### **Recents**

Open the **Recents** tab to view all your **Placed**, **Missed** and **Received** calls. Use the tabs at the top of the **Recents** window to view **All** calls, or filter only your **Missed** calls.

## **Make a Call**

To initiate a phone call, do one of the following:

- 1. In the **Contacts** menu, tap the name of a contact in your contact list, then tap the phone icon and the number for that contact you wish to dial.
- 2. Go to the **Keypad** menu and tap the Contacts icon to open a list of your device and directory contacts. Tap the name of the contact then tap the **Call** button.
- 3. Go to the **Keypad** menu and enter a phone number in the **Search and Dial** bar, then tap **Call**.

## **Receive a Call**

When you receive a call, a window will pop up with the caller's information.

Select **Answer** to accept the call, or **Decline** to send the call directly into your voicemail.

### **Mid-Call Features**

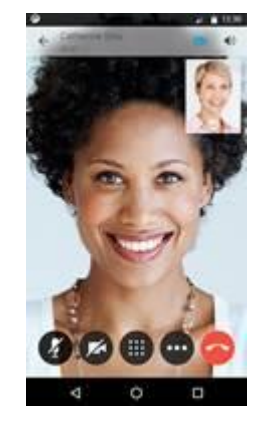

• Tap the active call to display the mid-call features.

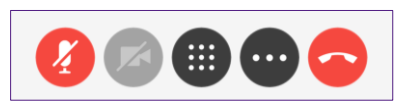

- You can mute the call, open the keypad or end the call.
- Tap the **ellipses** for more in-call options, like **Hold**, **Transfer**, **Conference**, **Move to Mobile, Park** and **Show call statistics**.

## **Meetings**

Calendar integration is not available on mobile devices.

## **Contacts**

Jabber will prompt you to allow access to your local contact list. Select **Allow** or **Deny** as appropriate. To add a contact to your contact list you must first allow Jabber access to your local contacts.

- 1. Tap the  $\blacksquare$  icon at the lower right corner of your **Contacts** tab and enter the name or email address of the contact in the **Search Bar**. The predictive search functionality will present you with possible matches as you type.
- 2. When you locate the correct contact, tap on their name.
- 3. Tap **Done***.*

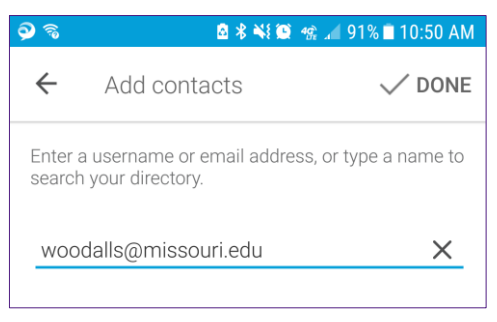

### **Voice Messages**

Use the **Voice Messages** tab to manage your voice messages. From here you may **Play***,*  **Pause***,* or **Restart** a message. To delete a voice message, tap the message and select **Delete**.

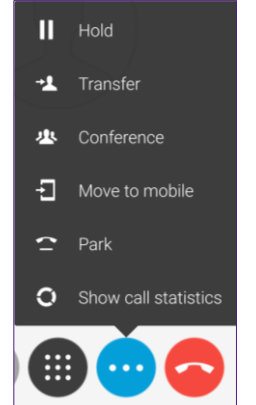

# **The Jabber App**

Download and install the Jabber application from your phone's app store.

Once you have signed in, the app will display your **Recent Calls** tab. To view more tabs, tap the tab icon at the top of the screen.

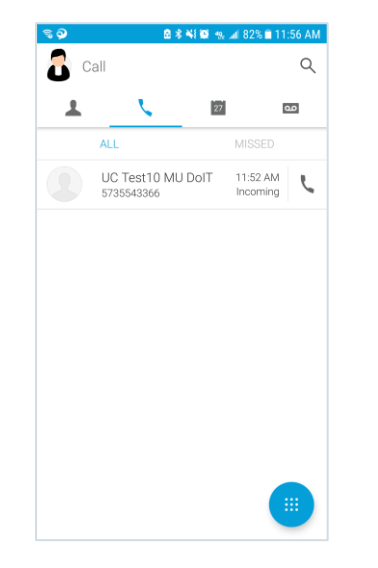

## **Sign Out**

Under **Settings**, tap the **Accounts Sign Out** field to sign out of the Jabber app.

## **Settings**

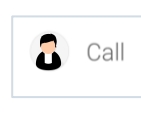

To access **Settings**, tap the personal image icon at the top left of the screen. **Settings** allow

you to set your preferences for **Sound, Vibrate, Status, Display**, and **Audio and Video** for calls.

## **Settings Options**

#### **Sounds**

- Receive calls
- Receive voice messages
- Ringtone
- Notification tone

#### **Vibrate**

- Receive calls
- Receive voice messages

### **Status**

• Start Cisco Jabber when my device starts

### **Display**

- Show contact photo
- Show Cisco Jabber availability in the notification center

### **Custom Tab**

• Add a custom tab

### **Audio and video**

- Low-bandwidth mode
- Earphone
- Disable speaker for voice messages
- Video send automatically

### **Call options**

- Single number reach destination
- Auto Mute
- Use audio only
- Use audio and video
- Disable call function

### **Call forwarding**

- Do not forward calls
- Voicemail
- New number